# **JWM-PATROL IN 7STEPS**

## **QUICK START GUIDE** Model:WM-5000V4S

A guard tour system

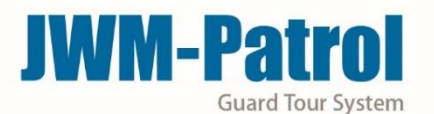

#### Welcome to JWM-Patrol!

This short guide will help you configure all basic settings needed to setup your JWM-Patrol account for first time and learn about all the necessary steps in order to quickly manage patrols.

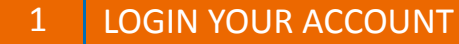

Username: Supervisor

Default Password: 999

Click on "Log in" to enter the software

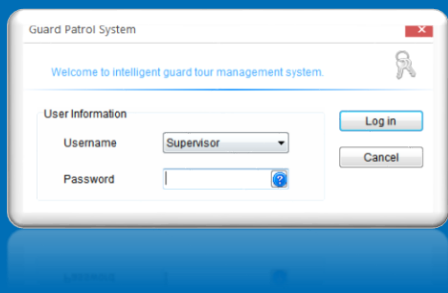

#### 2 | REGISTER YOUR DEVICE IN THE SOFTWARE

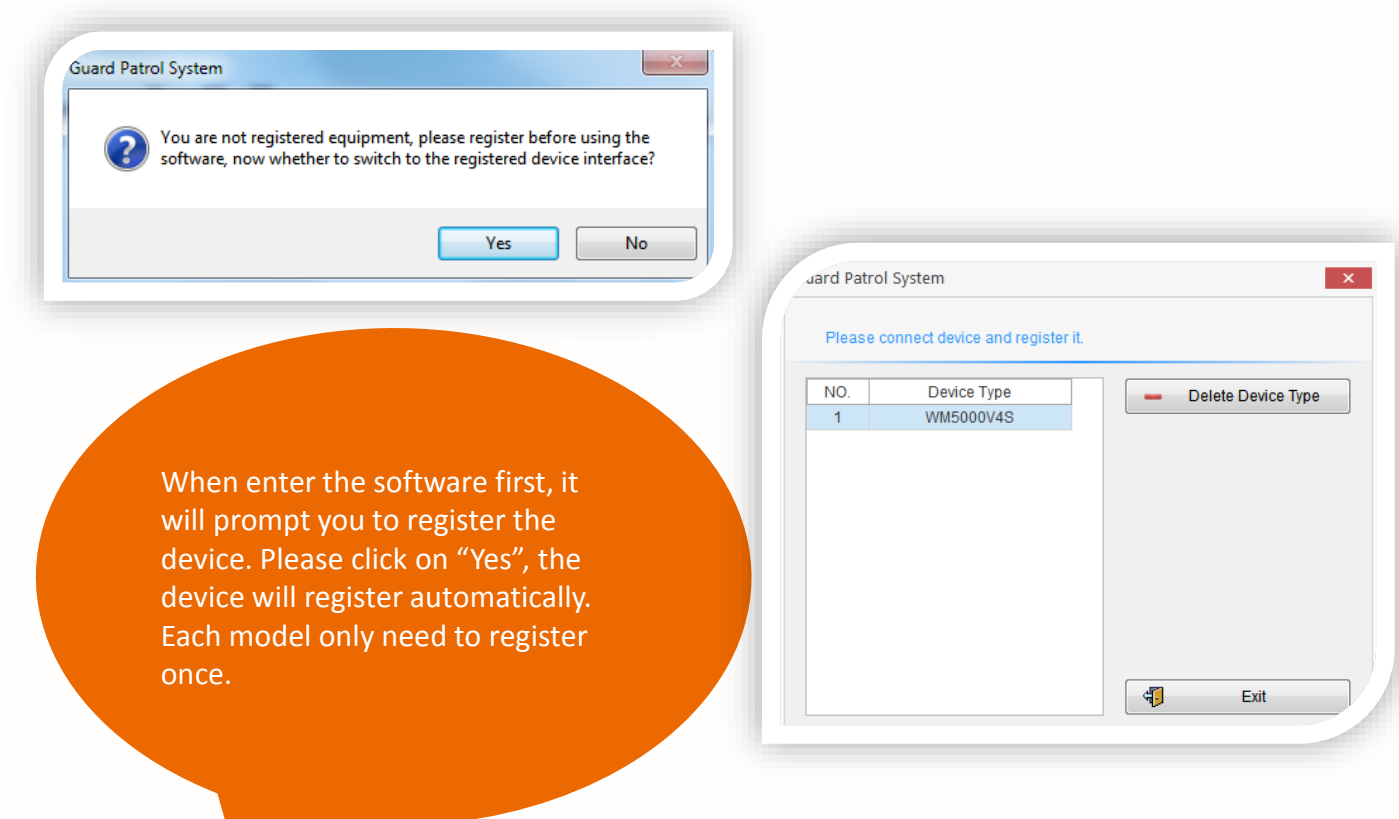

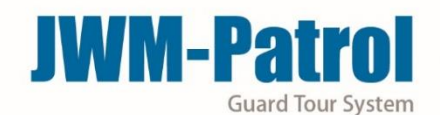

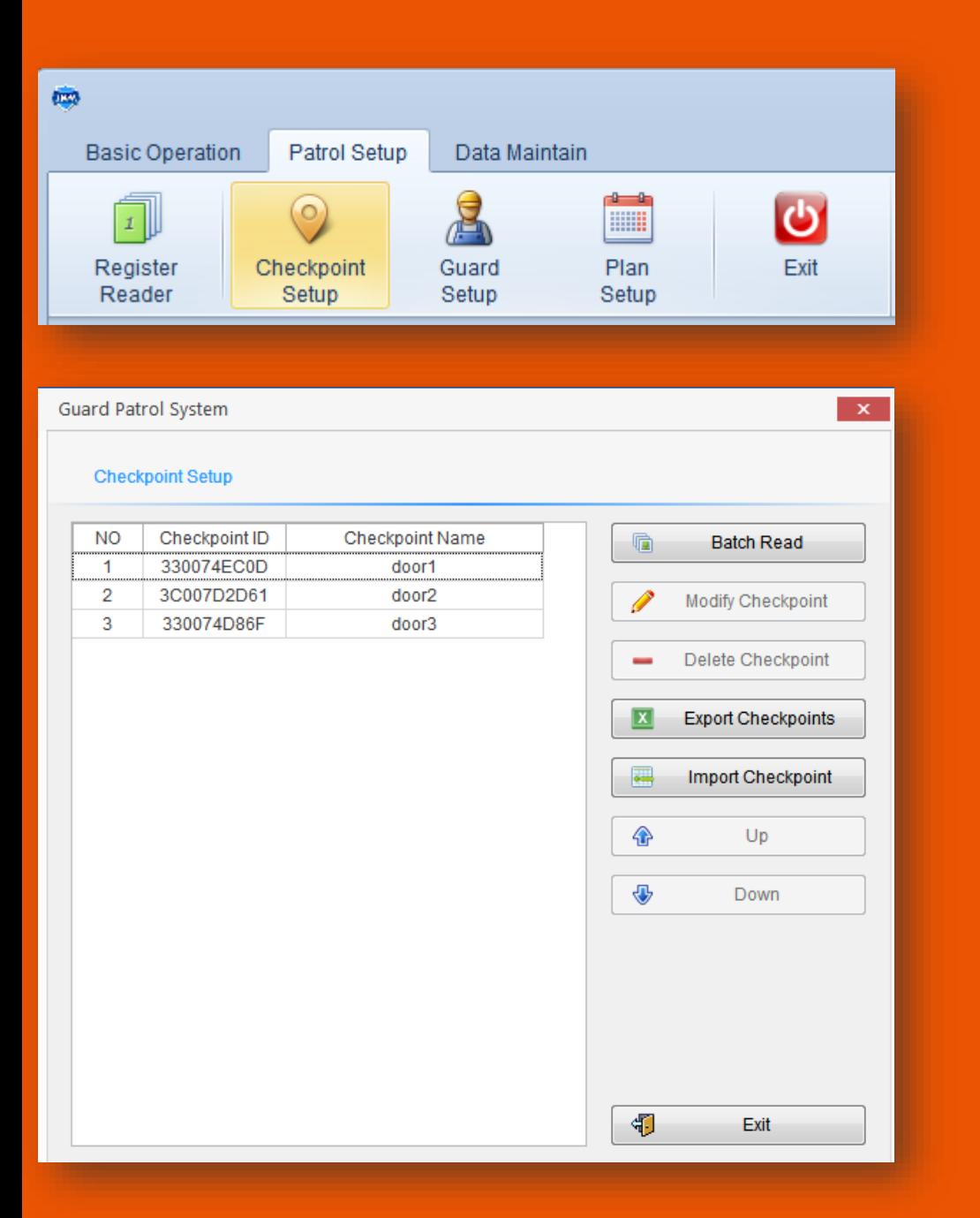

Using the device to read RFID Tags one by one. Connecting the device with computer and click on "Batch Read", it will shows checkpoints ID as you read. You can edit their names. You can also delete/modify checkpoints there.

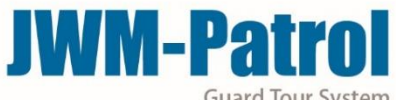

**Guard Tour System** 

5

### 4 | MANAGE YOUR GUARDS (OPTIONAL)

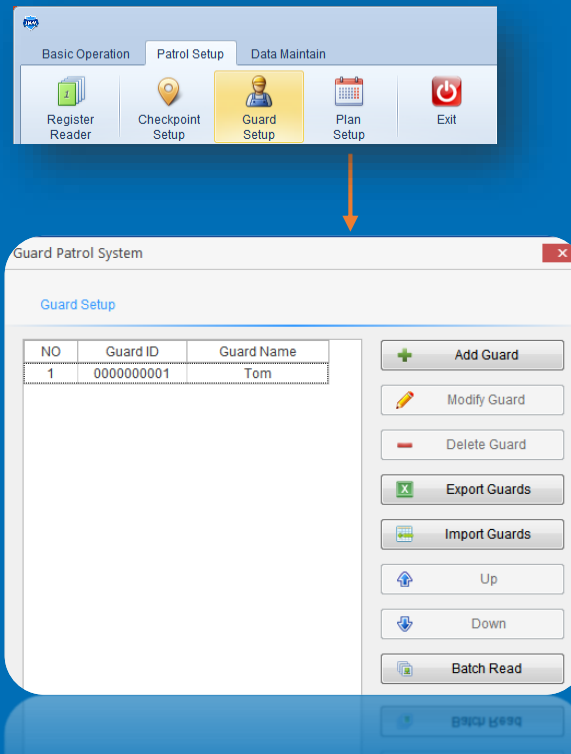

Using the device to read Guard ID Tags one by one. Connecting the device with computer and click on "Batch Read", it will shows guards ID as you read. You can edit their names. You can also delete or modify guards there.

#### 5 MANAGE YOUR PLAN

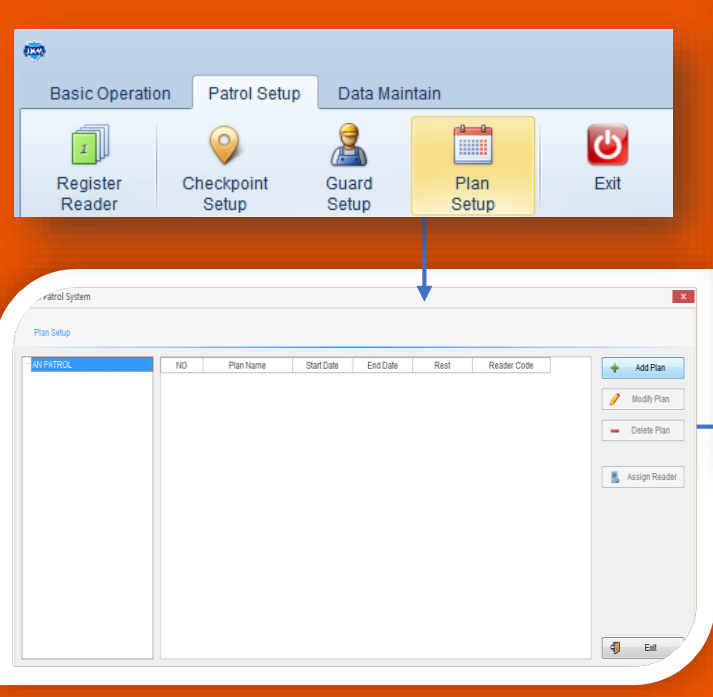

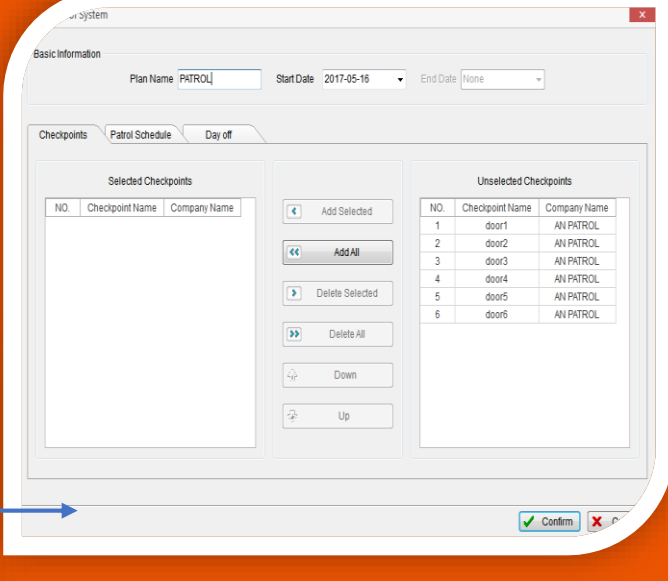

1)Click on "Patrol Setup" and select the "Plan Setup" 2)Click on "Add Plan"

3)Choose the checkpoints for your plan.

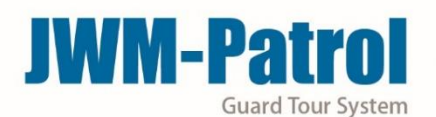

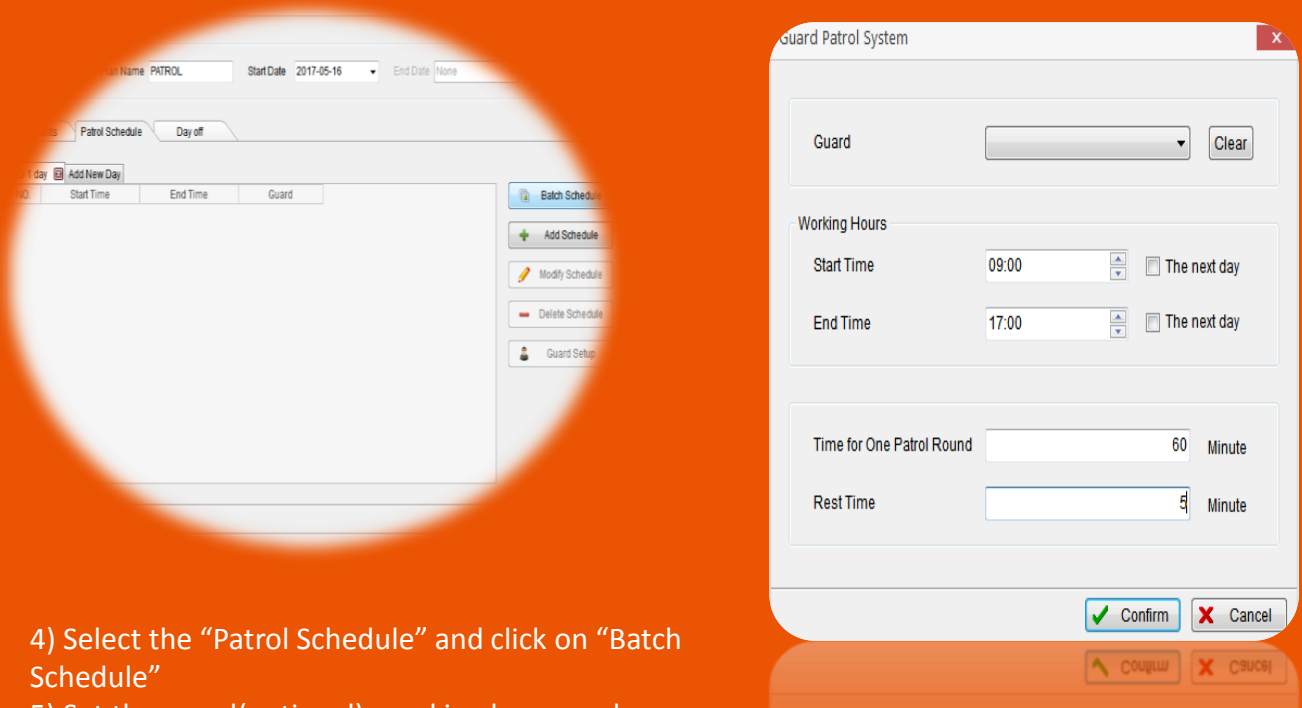

5) Set the guard(optional), working hours and patrol frequency as your needs.

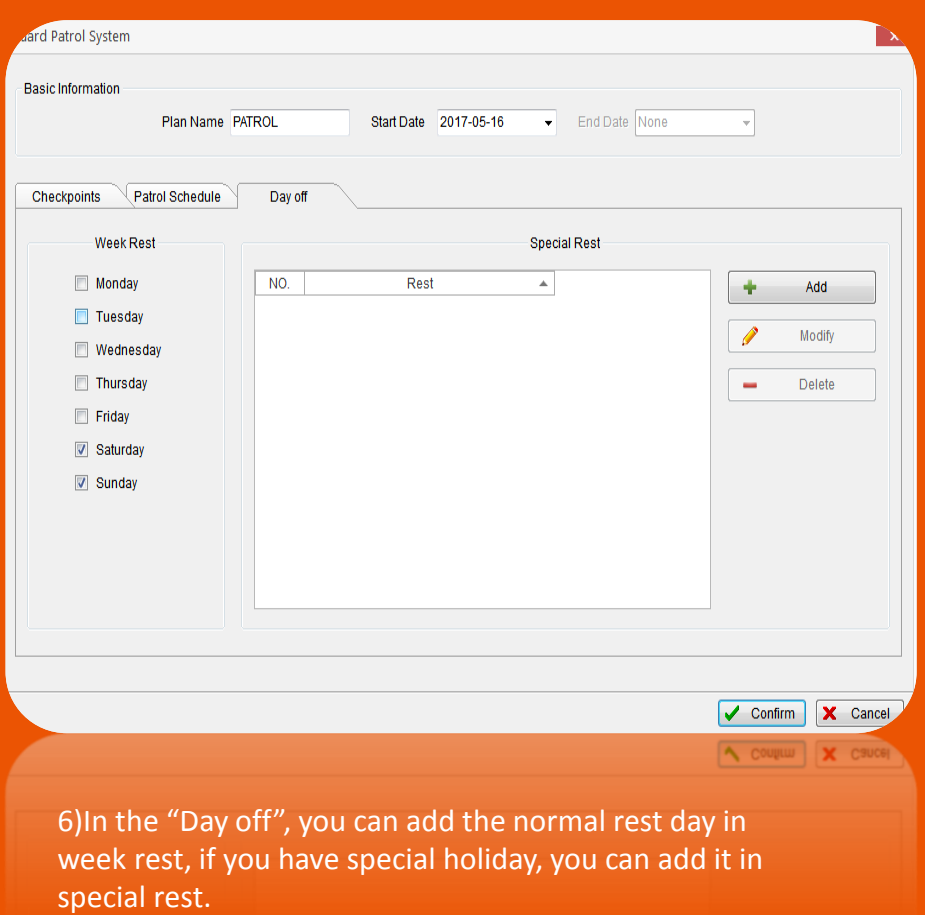

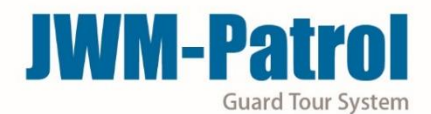

#### de the Start a Patrol (optional state) and the state of the state of the state of the state of the state of th

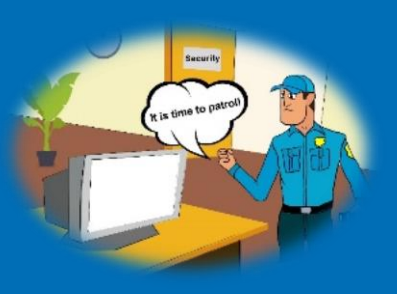

Now, you are ready to start a new patrol! Take the device to read checkpoints that you have install in different places.

#### 7 | END PATROL TOUR

4

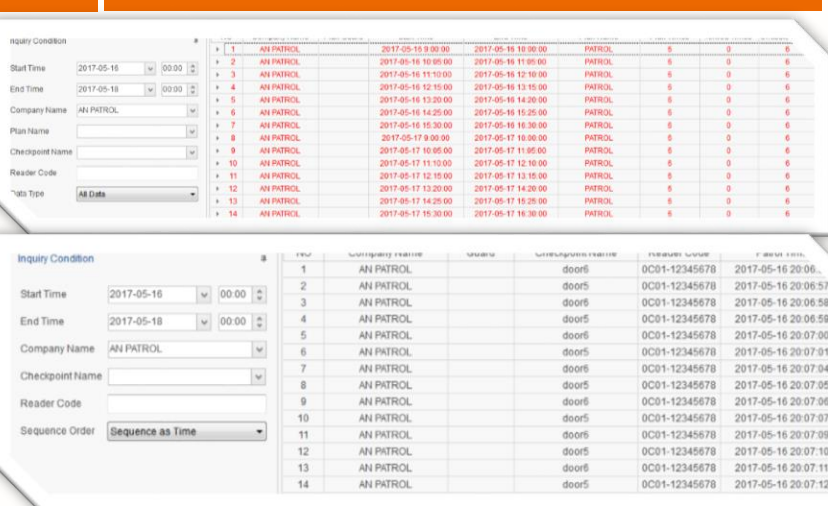

Swech cubicl

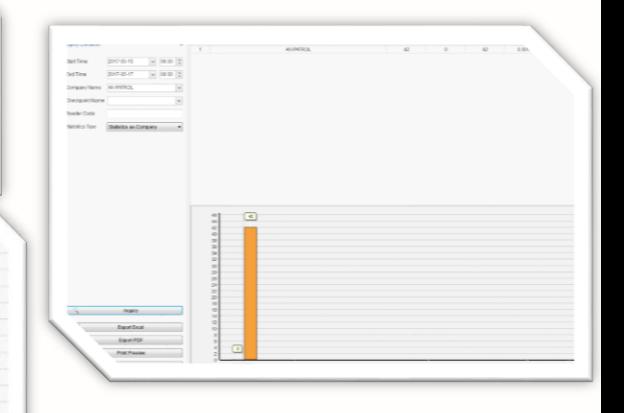

Finally, after patrolling, connecting the device with computer by USB cable. And click on "Read Data", then you can see the data in "Patrol Report", "History Data" and "Statistics". You can also export the Excel or PDF about the report.

### **JWM-Patrol guard tour system**

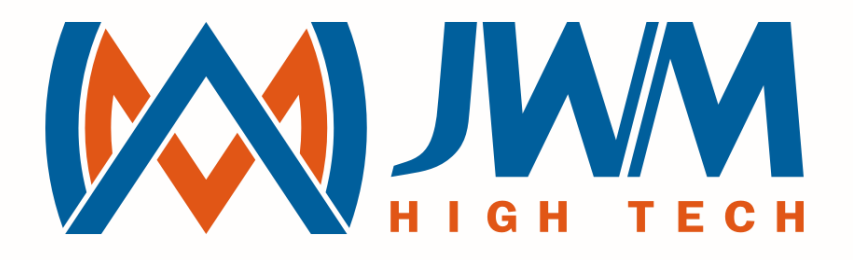

# JUST WORK MIRACLE

sales@jwm-rfid.com support@jwm-rfid.com